# Sage100.Servicecockpit

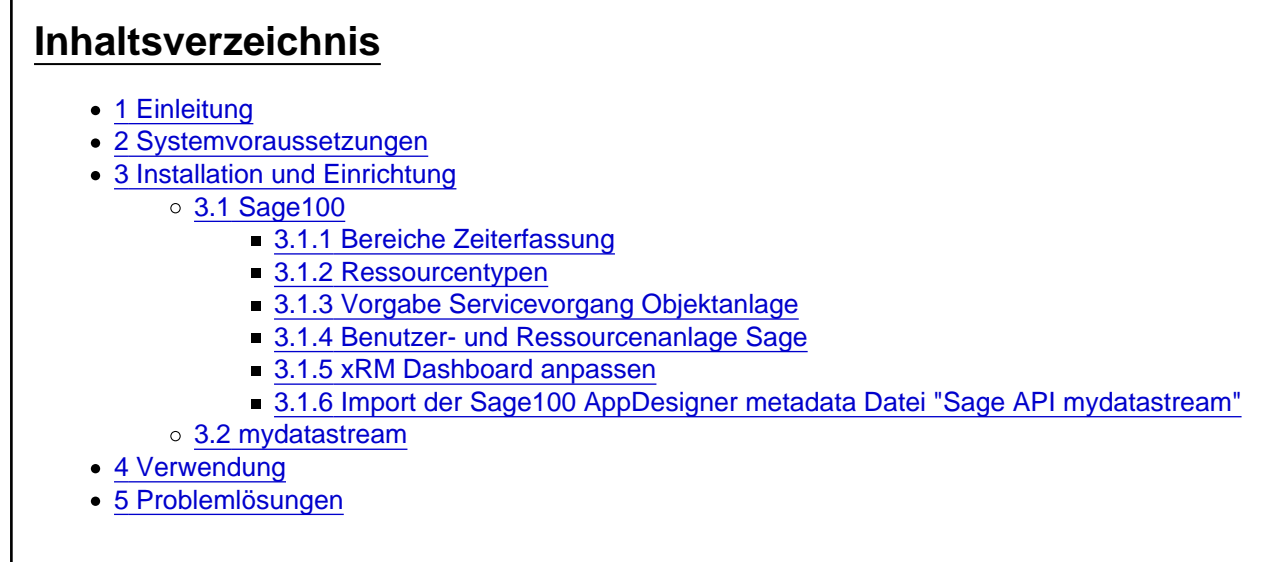

Installation und Verwendung des Sage100.Servicecockpits

# 1 Einleitung

Unser Sage100.Servicecockpit bietet Ihnen eine benutzerfreundliche Weboberfläche, über die Sie Servicevorgänge mühelos planen und koordinieren können.

Was es besonders effizient macht, ist die Möglichkeit, dass Ihre Servicetechniker die Aufträge direkt auf ihren mobilen Endgeräten einsehen und abarbeiten können.

## 2 Systemvoraussetzungen

- [mydatastream](https://logisoft.de/mydatastream/Setup_Gateway.exe) mit einer zugewiesen App für das Servicecockpit [\(support@logisoft.de](mailto:support@logisoft.de) stellt die App manuell bereit)
- [Batchpad](https://logisoft.de/mydatastream/Setup_Batchpad.exe)
- SMTP-Zugangsdaten von Ihrem Provider
- Sage100 inkl. Lizenz "xRM Enterprise" ab der Version 9.0.4

# 3 Installation und Einrichtung

Vorab installieren Sie ggf. die Sage100 und [mydatastream](https://www.logisoft-community.de/lexicon/index.php?entry/114-mydatastream-installation/).

Laden Sie anschließend den Sage100.Servicecockpit Installer aus dem [Downloadbereich](https://www.logisoft-community.de/filebase/) und führen Sie diesen aus:

Dabei müssen folgende Informationen hinterlegt werden:

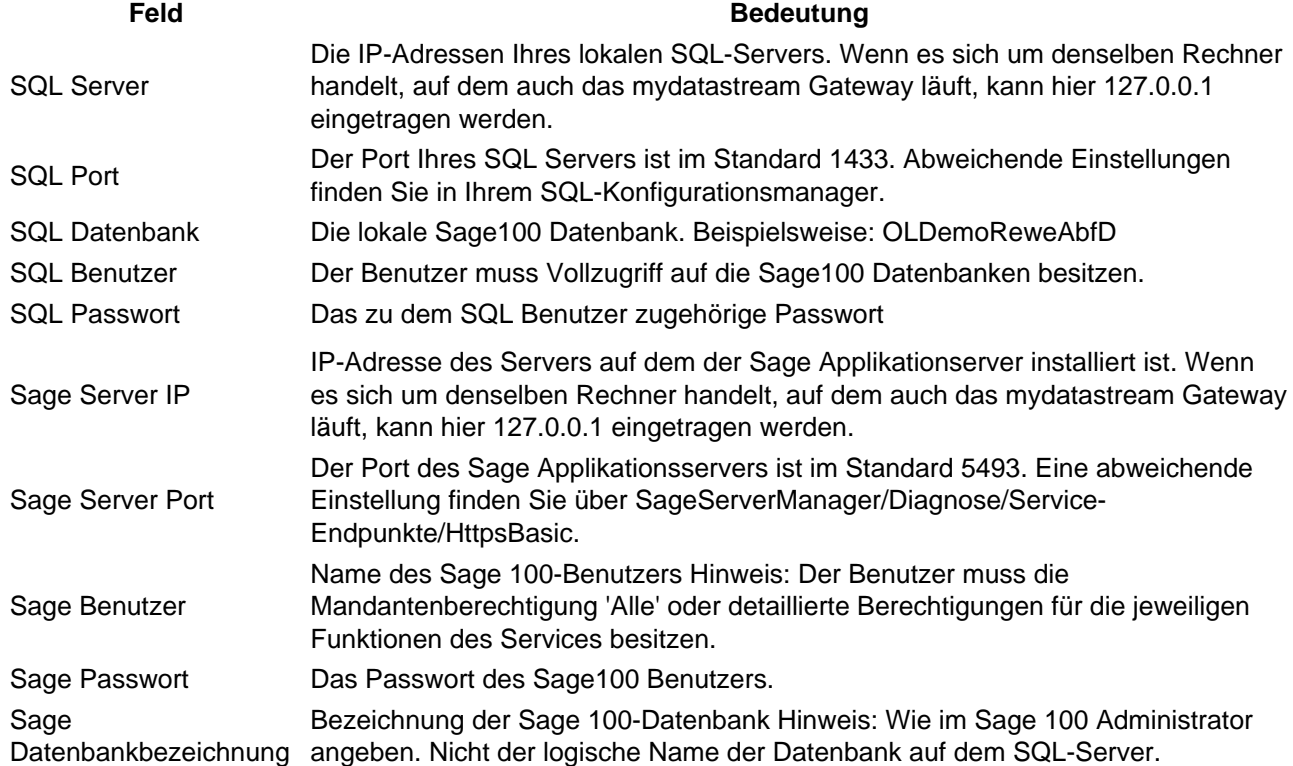

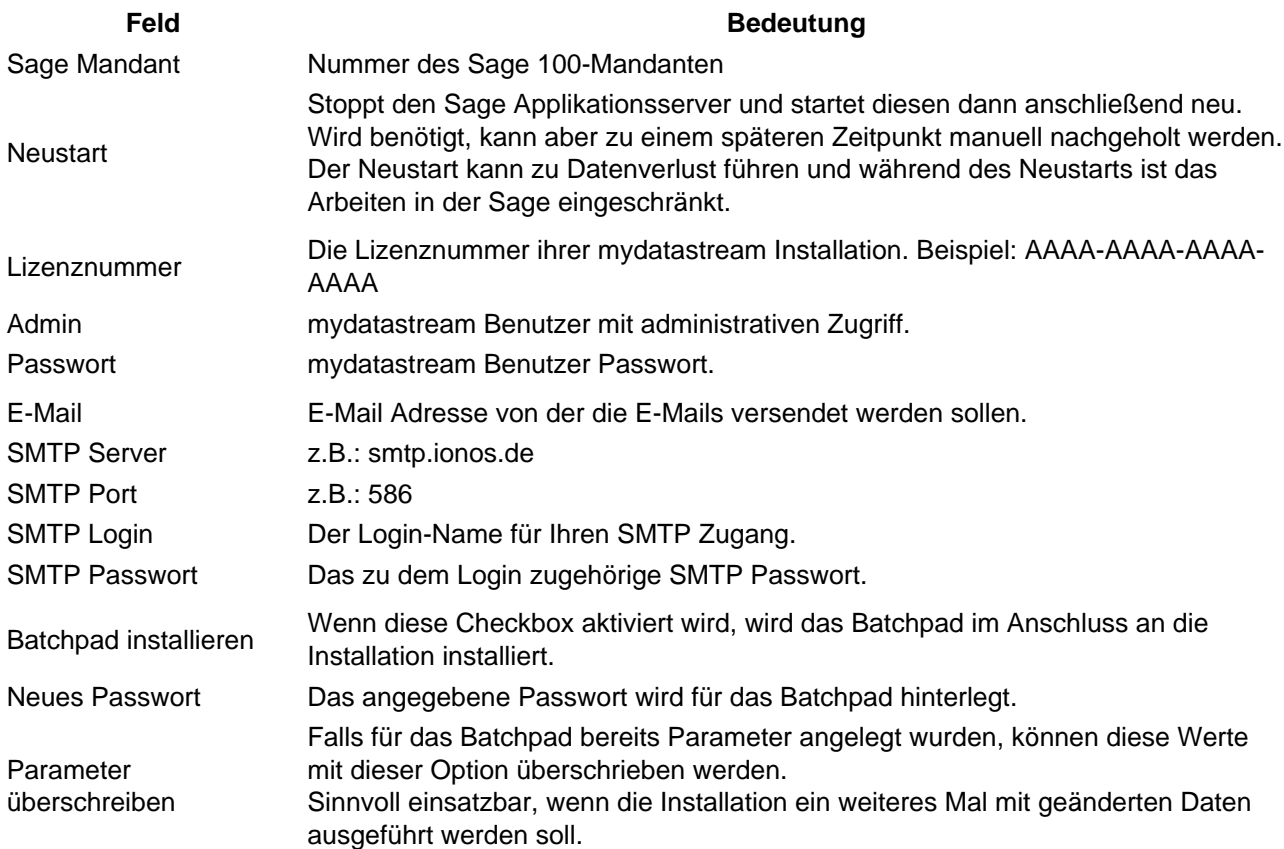

Hinweis: Die Zugangsdaten werden validiert, beispielsweise werden die SQL-Zugangsdaten validiert, bevor diesen in den weiteren Schritten hinterlegt werden.

Anschließend richten Sie Ihre Umgebung wie folgt ein:

### 3.1 Sage100

3.1.1 Bereiche Zeiterfassung

Öffnen Sie die Sage100 Warenwirtschaft und wechseln Sie in den Bereich xRM/Administration/Grundlagen

[Abbildung: Menü Grundlagen aus de](https://www.logisoft-community.de/index.php?attachment/1882-pasted-from-clipboard-png/)m xRM auswählen

Dort hinterlegen Sie zu dem Eintrag "Bereiche Zeiterfassung" ihre gewünschten Bezeichnungen für die Zeit Erfassung.

Beispiel:

Feld Wert FRT Fahrt SRV Service

... ...

#### 3.1.2 Ressourcentypen

Um neue Ressourcentypen wie "Fahrzeuge" oder "Werkzeuge" anzulegen, wechseln Sie zu der Reihe "Ressourcentypen" im Bereich Bereich xRM/Administration/Grundlagen.

Die Ressourcentypen können den Ressourcen zugeteilt werden und in der Planungsansicht (y-Achse) werden die Ressourcen dann nach Ressourcentyp gruppiert angeordnet.

[Abbildung: Planungsansicht Servicecockpit](https://www.logisoft-community.de/index.php?attachment/1885-pasted-from-clipboard-png/)

3.1.3 Vorgabe Servicevorgang Objektanlage

Ebenfalls in den Grundlagen kann die Vorgabe des Vorgangs zur Objektanlage eingestellt werden.

[Service, Support und Helpdesk -> Vorgab](https://www.logisoft-community.de/index.php?attachment/1887-pasted-from-clipboard-png/)e Servicevorgang Objektanlage: Gewünschten Vorgang auswählen.

#### 3.1.4 Benutzer- und Ressourcenanlage Sage

Um Mitarbeiter oder auch Maschinen etc. anzulegen, wechseln Sie in den Bereich xRM/Stammdaten/Personen und Ressourcen.

Beispiel:

Feld Beispiel Eingabe Ressource MM Bezeichnung Max Mustermann Ressourcentyp Service | Servicemitarbeiter

3.1.5 xRM Dashboard anpassen

Die gewünschten benutzerdefinierten Felder hinzufügen (optional).

Abbildung: Sage100 xRM Dashboard mit zusätzlichen Feld

Zudem die Spalte Servicenummer in der Tabelle der Vorgänge hinzufügen (optional).

Über diese Information können die Datensätze aus der mydatastream Ansicht auf dem xRM Dashboard wiederfinden.

[Abbildung: Datensätze über die Service-Nummer in den zwei Systemen finden](https://www.logisoft-community.de/index.php?attachment/1889-pasted-from-clipboard-png/)

Die Spalte Service-Nr. können Sie über das Dashboard wie folgt hinzufügen:

[Abbildung: Hamburgermenü des xRM Dashboards öffnen.](https://www.logisoft-community.de/index.php?attachment/1890-pasted-from-clipboard-png/)

... am Ende des Kontextmenüs kommen Sie dann zu der Option "Spalten ein-/ausblenden". Dort das Feld "Service-Nr." finden und über die Checkbox anzeigen lassen.

Abbildung: Aus dem geöffneten Hamburgermenü des xRM Dashboards das Menü "Spalten ein-/ausblenden" wählen.

3.1.6 Import der Sage100 AppDesigner metadata Datei "Sage API mydatastream"

Dieser Schritt muss nur ausgeführt werden, wenn ein entsprechender Hinweis bei der Installation dargestellt wurde.

Der Installationsprozess kann die .metadata Datei nicht in den AppDesigner importieren, wenn sich die Sage Installation nicht auf dem gleichen Rechner befindet.

Laden Sie die für Ihre Sage Installation passende .metadata Datei: [https://www.logisoft](https://www.logisoft-community.de/filebase/)[community.de/filebase/](https://www.logisoft-community.de/filebase/)

Öffnen Sie den AppDesigner und importieren Sie die metadata Datei, welche ihrer Sage Versionsnummer entspricht.

Die Lösung "Sage API mydatastream" in dieser metadata Datei ermöglicht es Ihnen Dateien mit dem Sage-Applikationsserver auszutauschen.

#### 3.2 mydatastream

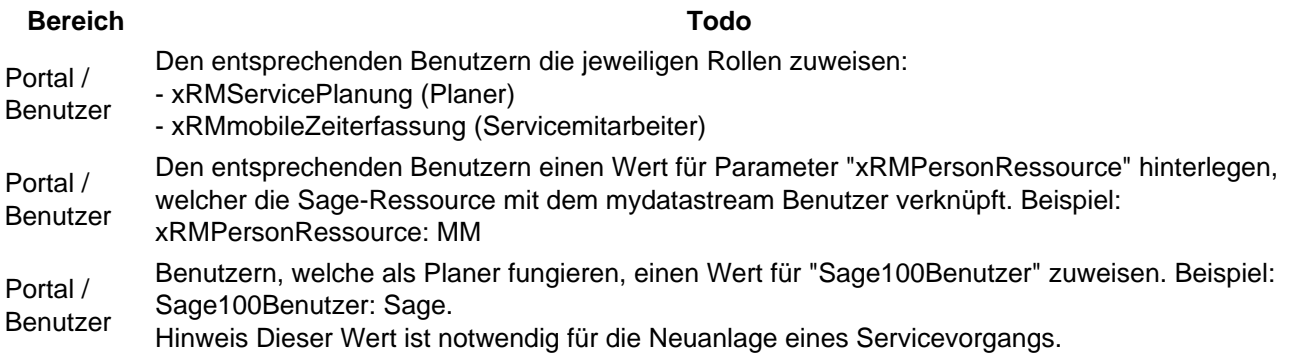

Das Sage100.Servicecockpit ist jetzt eingerichtet.

### 4 Verwendung

Bei der Installation wird eine PDF-Bedienungsanleitung in den Ordner C:\ProgramData\mydatastream\Servicecockpit installiert.

Dort finden Sie Informationen zu der Verwendung von dem Servicecockpit.

Bei weiteren Fragen zu dem Servicecockpit nutzen Sie das Community-Forum, oder schreiben Sie uns eine Mail an [support@logisoft.de](mailto:support@logisoft.de)

### 5 Problemlösungen

Problem **Lösung** 

Es werden keine E-Mails versendet. Die hinterlegten SMTP-Daten müssen überprüft werden. Führen Sie erneut die Setup-Datei aus und überprüfen Sie dort alle hinterlegten Daten. Die dort angegebenen Daten werden als Batchpad-Parameter hinterlegt. Sie können die Werte auch direkt im Batchpad über den den Dialog "Parameter" prüfen. Die App zeigt beim Aufruf die Meldung "keine Berechtigung" Gehen Sie in die Benutzerverwaltung und hinterlegen Sie dort Ihrem Benutzer die Rolle xRMServicePlanung und ggf. xRMmobileZeiterfassung. Unter "Meine Aufgaben" werden keine Vorgänge angezeigt. Fügen Sie Ihrem Benutzer einen Wert für den Paramater xRMPersonRessource hinzu. Falls das bereits geschehen ist, prüfen Sie ob dieser Ressourcenkürzel in Ihrer Sage100 Umgebung vorhanden ist (xRM/Stammdaten/Personen und Ressourcen). Der Service-Report wird nicht erstellt Prüfen Sie, ob der Service "Batchpad Aufgabenplaner" als Administrator ausgeführt wird